## **Google Chrome Instructions to Clear Browser History**

Occasionally, to refresh your internet browser, you will need to clear the Chrome Browser history. This will ensure you are able to click on, or utilize links, to obtain updates, if needed.

If you are having difficulty getting a link to work, or receiving error messages regularly, please follow the instructions below to clear your browser history. This should alleviate the need for an IT ticket and prevent delay in your workflow.

**Step 1:** Click on the 3 dots in the upper right hand corner of Google Chrome.

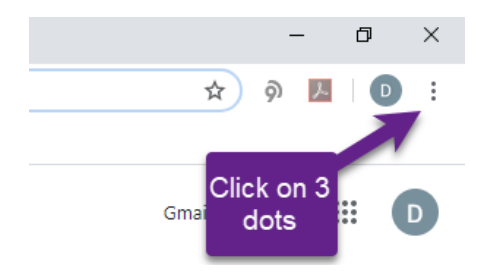

**Step 2:** The Google Menu will open, Click on History. This will open another drop down list of your browser history. Click on History (circled below).

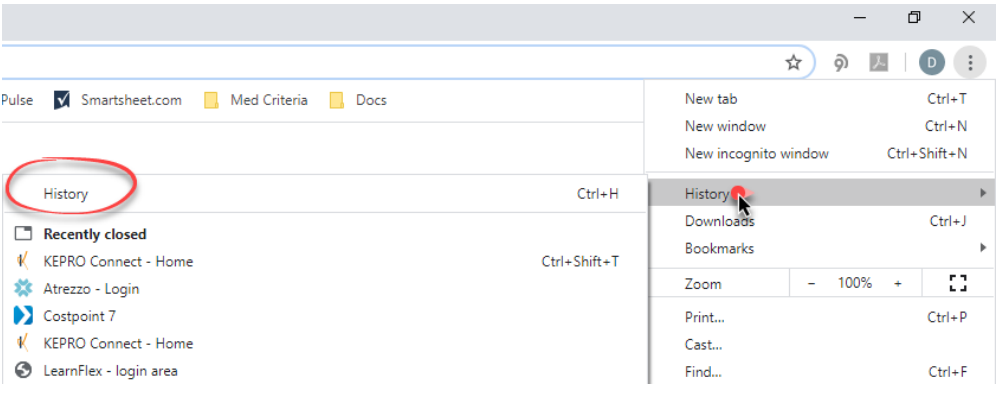

**Step 3:** On the History menu, click Clear browsing data from the left index menu.

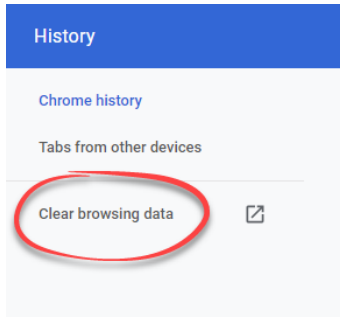

**Step 4:** On the pop up, make the following selections (if they are not already selected)

Select Advanced in top menu (circled in red)

- $\checkmark$  Check Browsing history
- $\checkmark$  Check Download history
- $\checkmark$  Check Cookies and other site data
- $\checkmark$  Check Caches images and files

Then select Clear Data (circled in green)

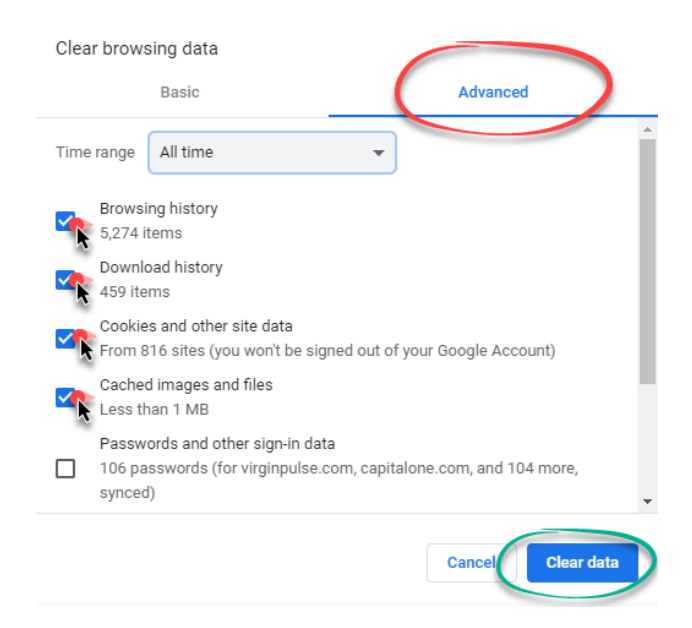

**Complete:** This will begin the clearing of your browser history. This may take several seconds, depending upon how long it's been since this was done last.

Once it is complete, the pop up box will disappear. Close the Chrome browser.

Reopen the browser and open the ANG link again to continue working.